# **Senioren TAB®**

#### Handleiding voor de Lenovo SeniorenTAB

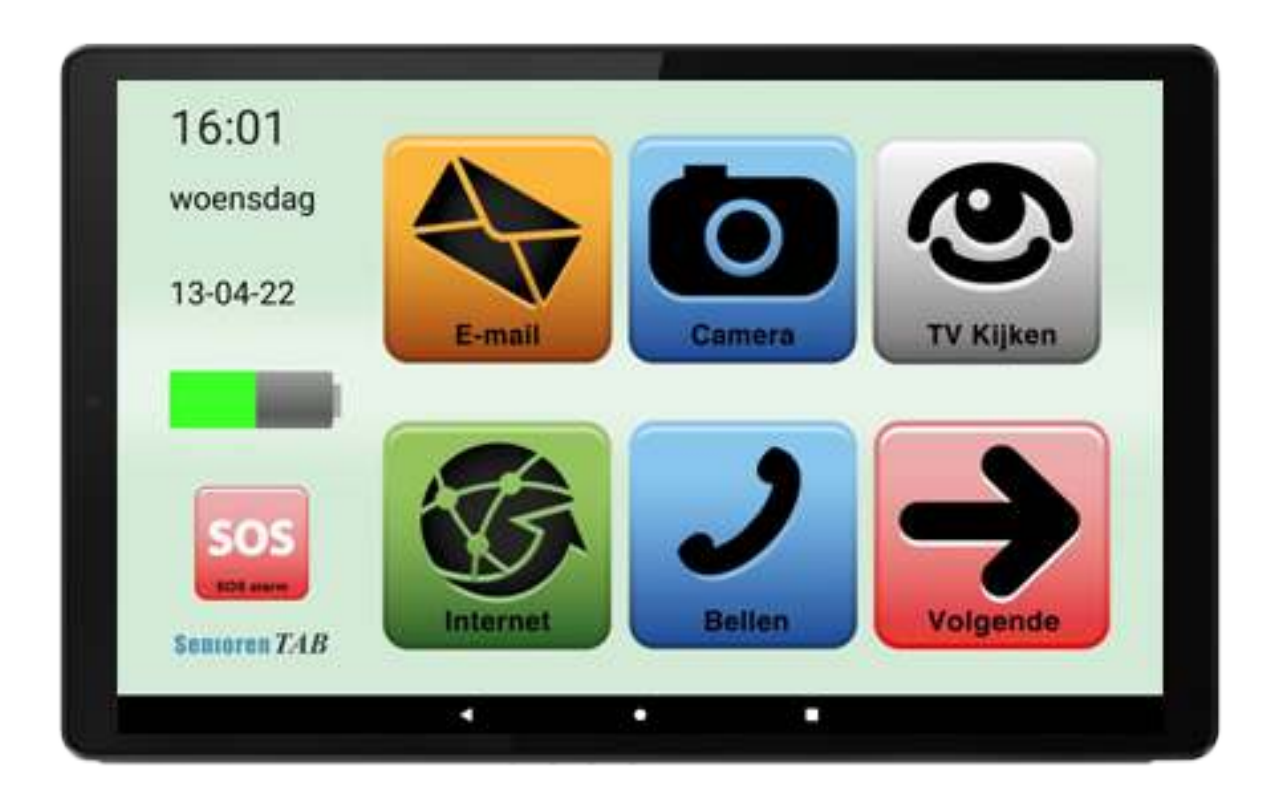

# **Dank u voor uw aankoop! Veel plezier met uw Lenovo Senioren Tablet!**

# **U heeft Garantie**

U heeft 2 jaar fabrieksgarantie op de hardware. Daarnaast is het 1ste jaar na aankoop helpdeskondersteuning inbegrepen. Schade door vallen of verkeerd gebruik valt niet onder de garantie.

Als uw Seniorentablet niet goed werkt, bel meteen onze helpdesk. Onze helpdesk kan met uw toestemming op afstand inloggen, wat u tijd en geld bespaart. Zet nooit het toestel terug naar fabrieksinstellingen, dan is een complete herinstallatie nodig. Hier zijn kosten (48 euro) aan verbonden en het toestel moet retour.

Bij uw aankoop geniet u voor één jaar SeniorenTAB. ondersteuning en dit is jaarlijks te verlengen voor  $\epsilon$  4,95 per maand.

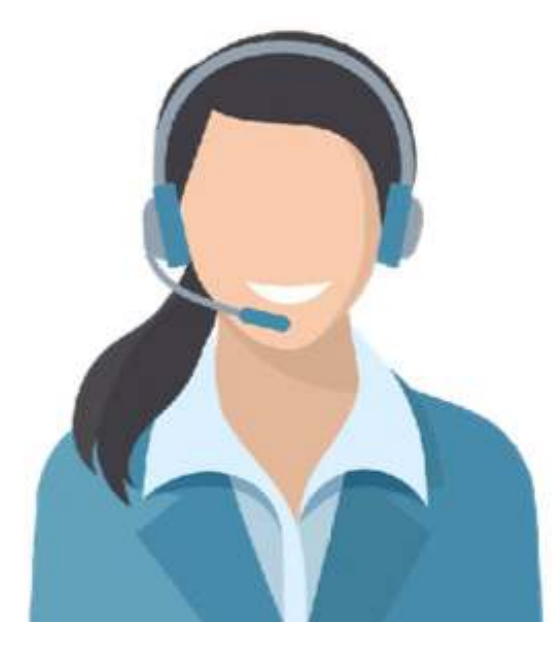

**Heeft u het antwoord niet kunnen vinden in de handleiding? Neem dan contact op met onze helpdesk.**

070 308 55 04 info@seniorentab.nl www.seniorentablet.nl www.senioren-smartphone.nl

#### **Inhoudsopgave**

- **1. Tablet in- en uitschakelen**
- **2. Wifi-netwerk toevoegen**
- **3. Google account instellen**
- **4. WhatsApp instellen**
- 4.1 Contacten toevoegen in WhatsApp
- **5. Toestel en functies**
- 5.1 Indeling van het apparaat
- 5.2 Navigatie
- 5.3 Batterij
- 5.4 SIM-kaartlade
- 5.5 Geheugenkaart (microSD kaart)

#### **6. Bediening**

- 6.1 Startscherm Senioren Tablet
- 6.2 Basisfuncties
- 6.3 Het virtuele toetsenbord
- 6.4 Status- en meldingsgebied
- 6.5 Overzichtstoets
- 6.6 De tablet activeren
- **7. De camera en videorecorder gebruiken**
- **8. Eigen apps toevoegen**
- **9. Achtergrond veranderen**
- **10. Updates van andere apps**
- **11. Google Assistent**
- **12. SOS knop**

#### **1. Tablet in- en uitschakelen**

Houdt de aan/uit-toets een aantal seconden ingedrukt om het apparaat in te schakelen.

Wanneer u het apparaat voor het eerst inschakelt, Volgt u de instructies op het scherm. Als u het apparaat wil uitschakelen, hou dan de aan/uit-toets ingedrukt en tikt u op Uitschakelen.

#### **Het apparaat opnieuw opstarten:**

Als u het apparaat opnieuw wilt inschakelen, houdt u de aan/uit-toets ingedrukt en tik op **Opnieuw opstarten.**

Als het apparaat is vastgelopen en niet reageert, hou de Volume Omlaag toets en de toets Aan/uit minstens 7 seconden tegelijkertijd ingedrukt om het apparaat opnieuw op te starten.

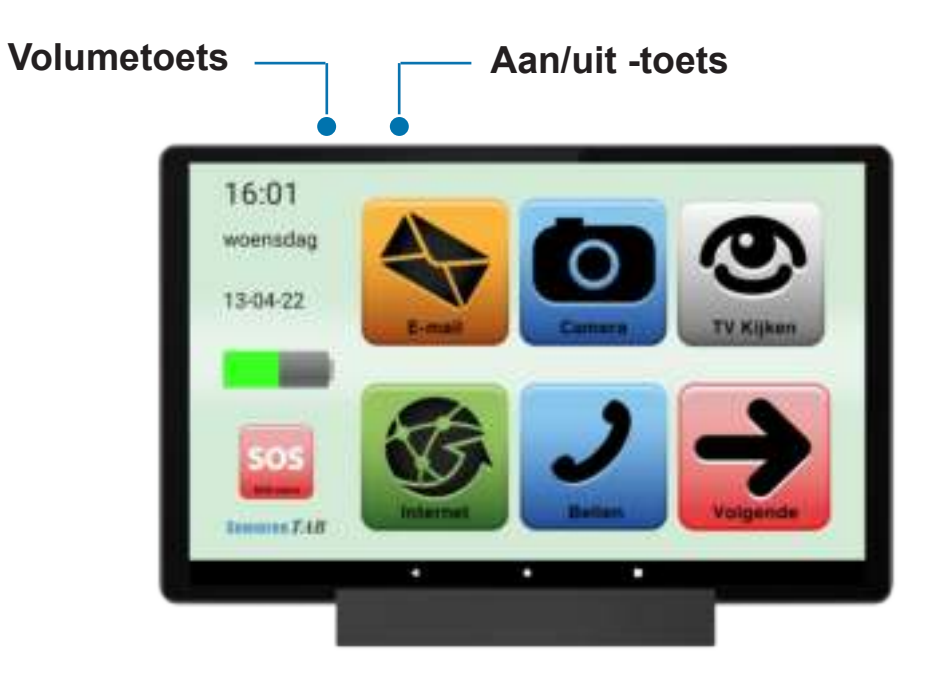

#### **2. Wifi-netwerk toevoegen**

Met Wifi beschikt u over draadloze toegang tot het internet.

Als er een Wifi-verbinding en een mobiele internetverbinding beschikbaar is, gebruikt uw tablet de Wifi-verbinding.

#### **Wifi inschakelen**

- 1. Tik op Instellingen > Wifi
- 2. Stel Wifi in op Aan.
- 3. Selecteer de verbinding die u wilt gebruiken.

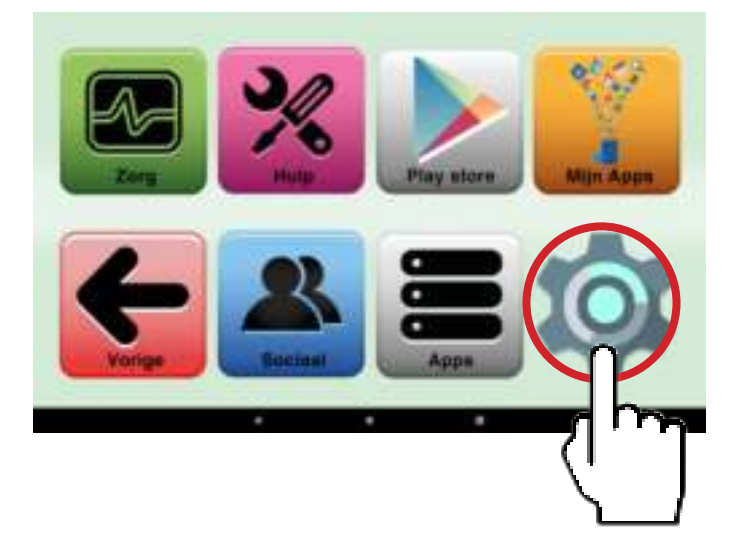

# **OF**

- 1. Ga naar pagina 3 van uw tablet met het pijltje volgende.
- 2. Tik dan op het tandwiel
- 3. Tik op het icoontje van "wifi"

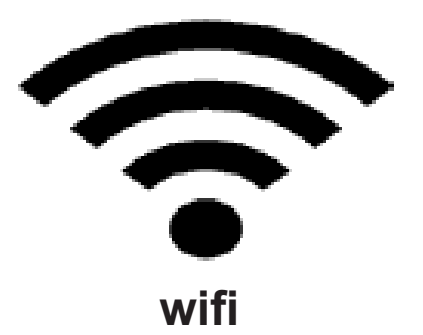

#### **Account toevoegen**

Een account toevoegen hoeft alleen bij installatie. Is dit eenmaal gedaan dan kunt u dit gedeelte overslaan.

Veeg op uw scherm van boven naar beneden en tik op **Instellingen** (klein tandwielicoontje) bovenin waar ook de tijd en datum staat. Tik hierop en zoek **Gebruikers en accounts**.

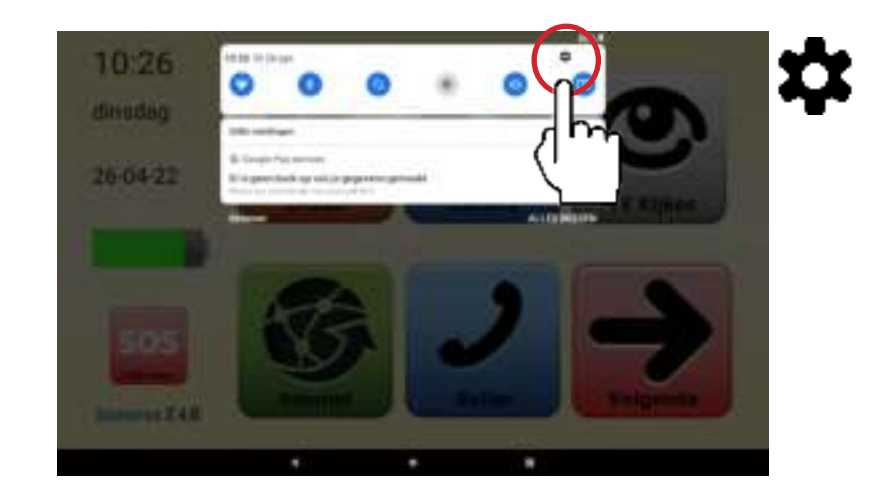

1. Kies dan voor **Gebruikers en account**

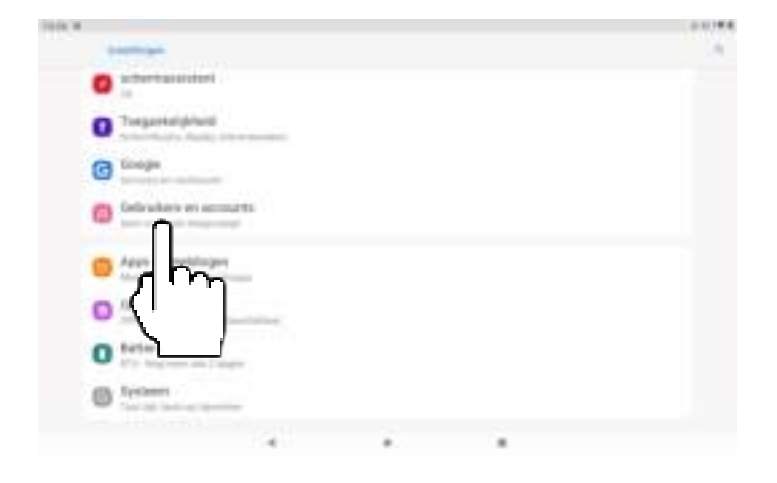

2. Kies voor **Account toevoegen.**

- 
- 3. Tik hierop en selecteer uit het rijtje **Google** om een account toe te voegen.

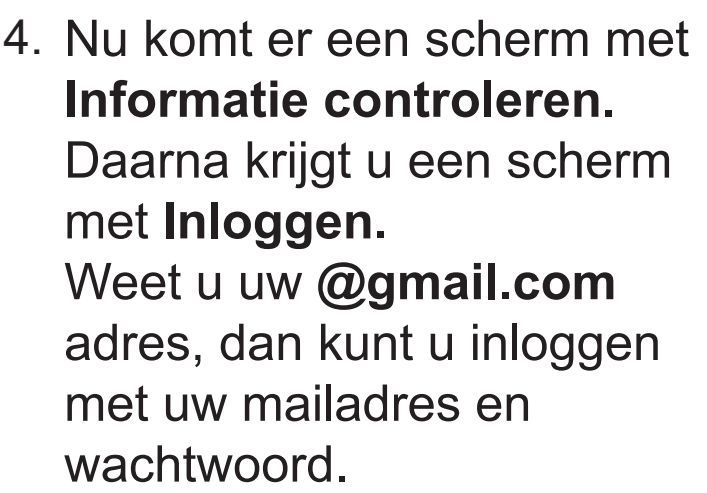

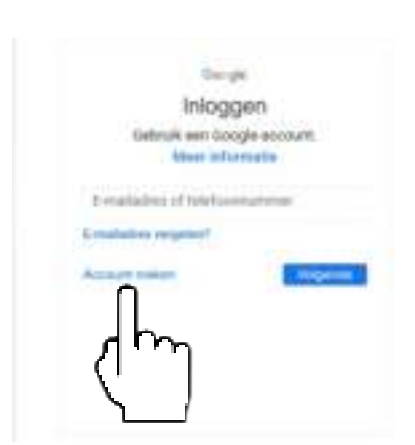

Uw mailbox wordt dan ingesteld op uw tablet. Wilt u een account aanmaken, dan kiest u voor **Account maken.** Kies voor **"voor mijzelf"** en volg verdere instructies van Google

## **4. WhatsApp instellen**

Een account toevoegen hoeft alleen bij installatie

Om WhatsApp in te stellen kiest u op het startscherm voor WhatsApp.

Open WhatsApp

Tik op 'Akkoord en Doorgaan'

Maak een WhatsApp account aan met een nummer waarvoor nog niet eerder een account aangemaakt is. Dit mag ook een prepaid nummer zijn.

Nummer verifiëren: kies een land + telefoonnummer.

 - Als dit is ingevuld, dan komt er een verificatiecode op de telefoon waarvan het nummer gebruikt is om WhatsApp te verbinden.

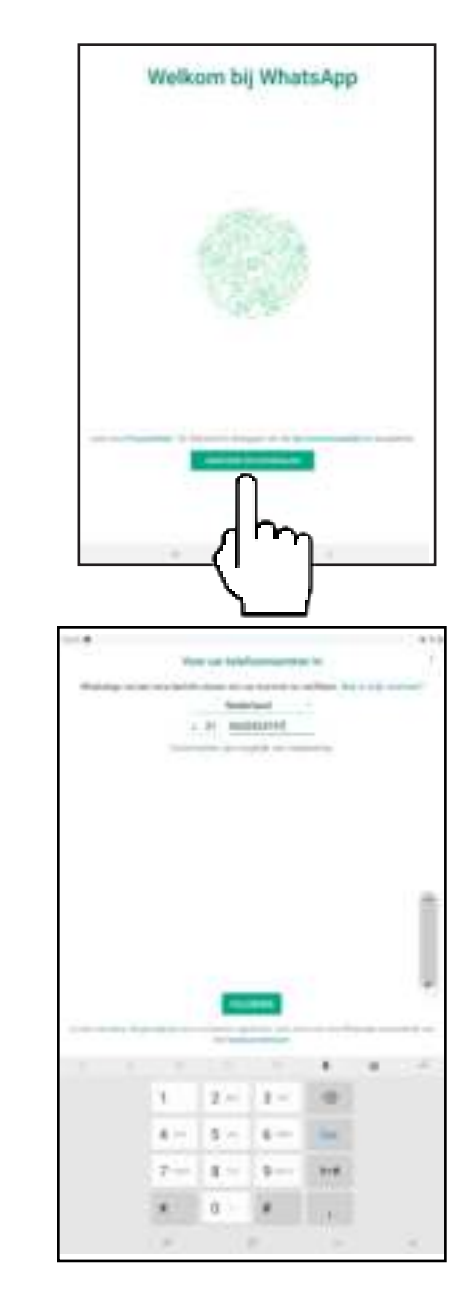

 - Vul dit 6 Cijferige nummer in en WhatsApp is klaar voor appen en beeldbellen met familie en vrienden.

Alle personen die staan opgeslagen in uw contacten worden automatisch toegevoegd aan WhatsApp.

## **5.1 Indeling van het apparaat**

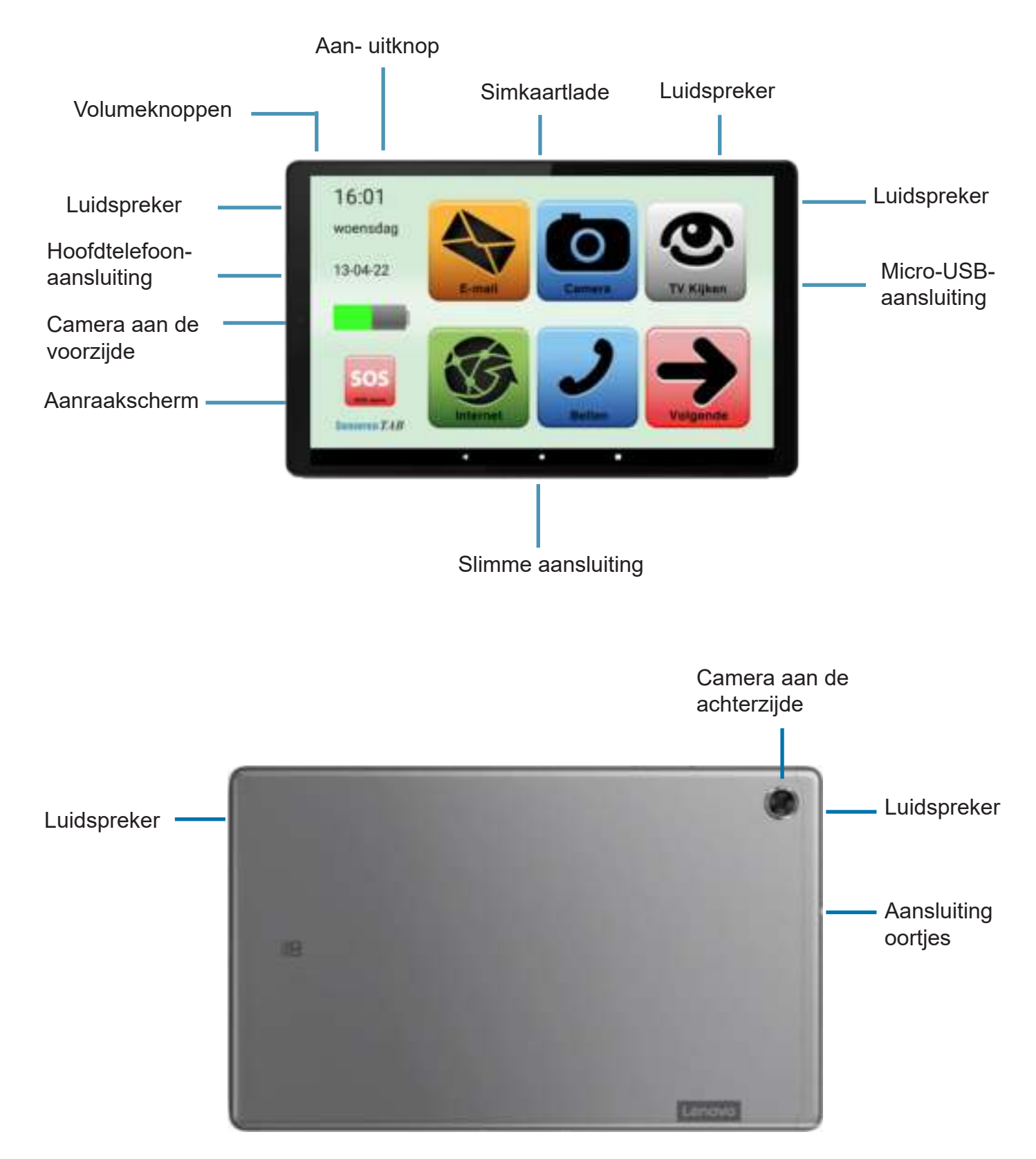

#### **5.2 Navigatie**

Om door menu's en opties te bladeren, staan onderaan op het scherm drie pictogrammen.

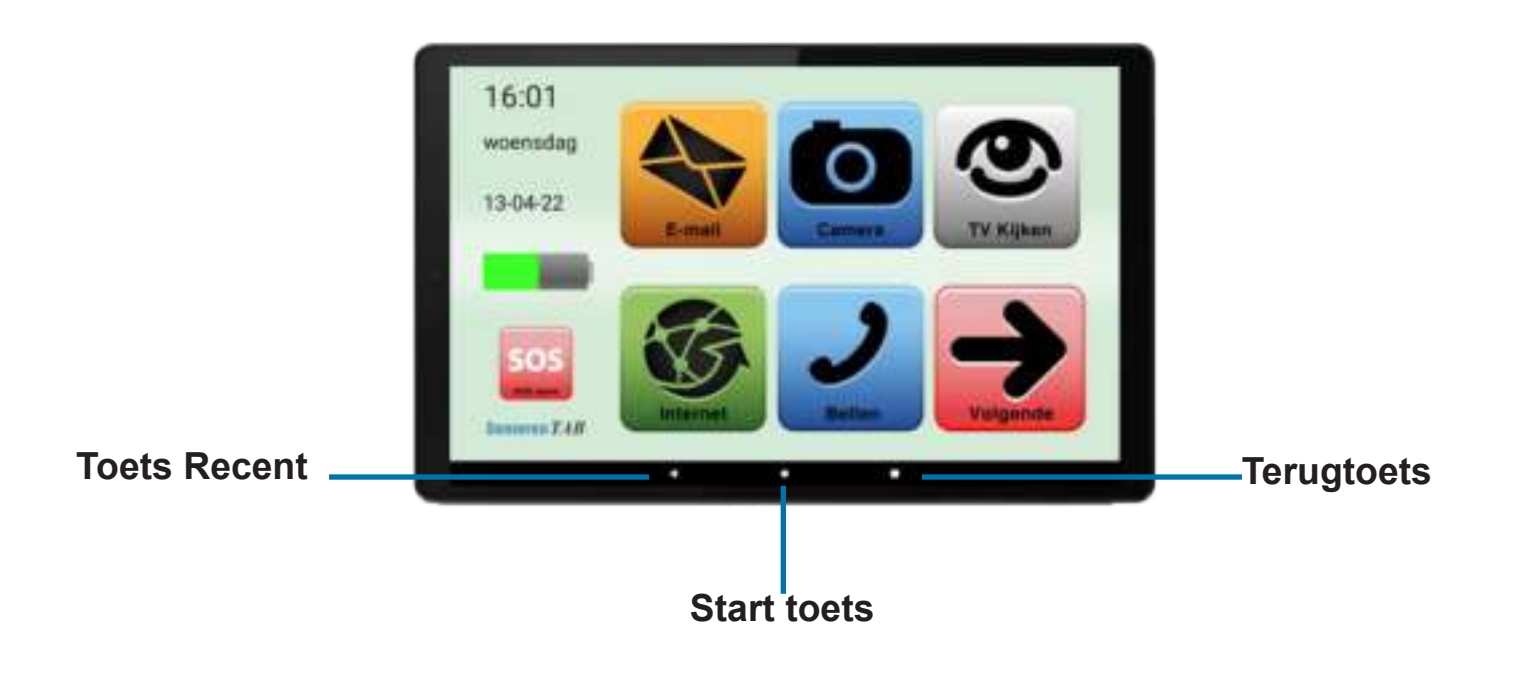

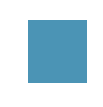

#### **Toets recent**

Deze toets toont een lijst van recent gebruikte applicaties. U kunt het gebruiken om recent geopende apps te starten, te sluiten of om van app te wisselen.

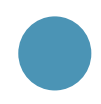

#### **Start toets**

De start toets brengt u terug naar het scherm met de apps of het hoofdscherm.

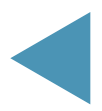

#### **Terug knop**

Met de terug knop wordt het vorige scherm weergegeven.

# **5.3 Batterij**

#### **De batterij opladen:**

Sluit uw apparaat aan op een stopcontact met de meegeleverde USB-C kabel en netstroomadapter.

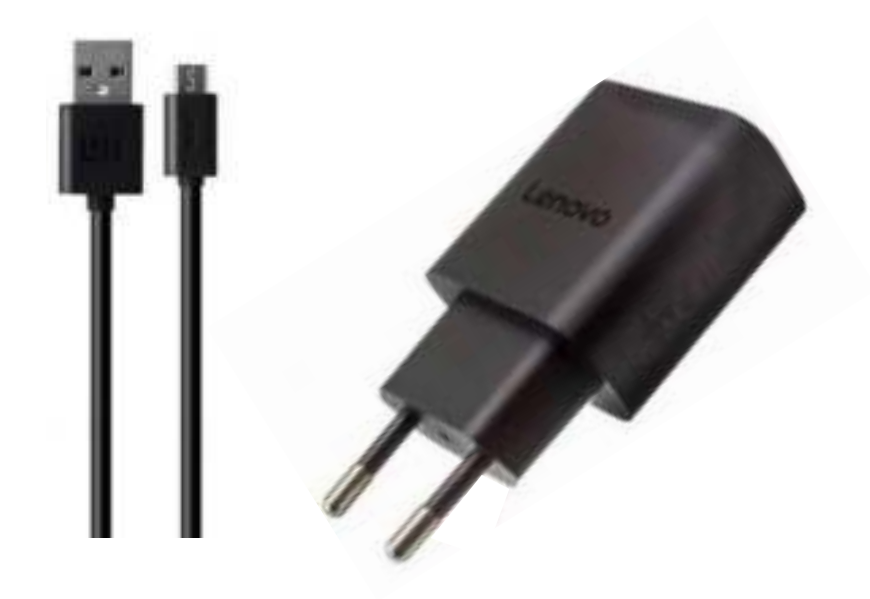

#### **5.4 Geheugenkaart en Simkaart lade**

Uw SeniorenTAB heeft ruimte voor een geheugenkaart en Simkaart. Dit is een optie en alleen noodzakelijk als u te weinig opslagruimte zou hebben. Heeft u geen SD kaart aangeschaft dan kunt u dit hoofdstuk overslaan

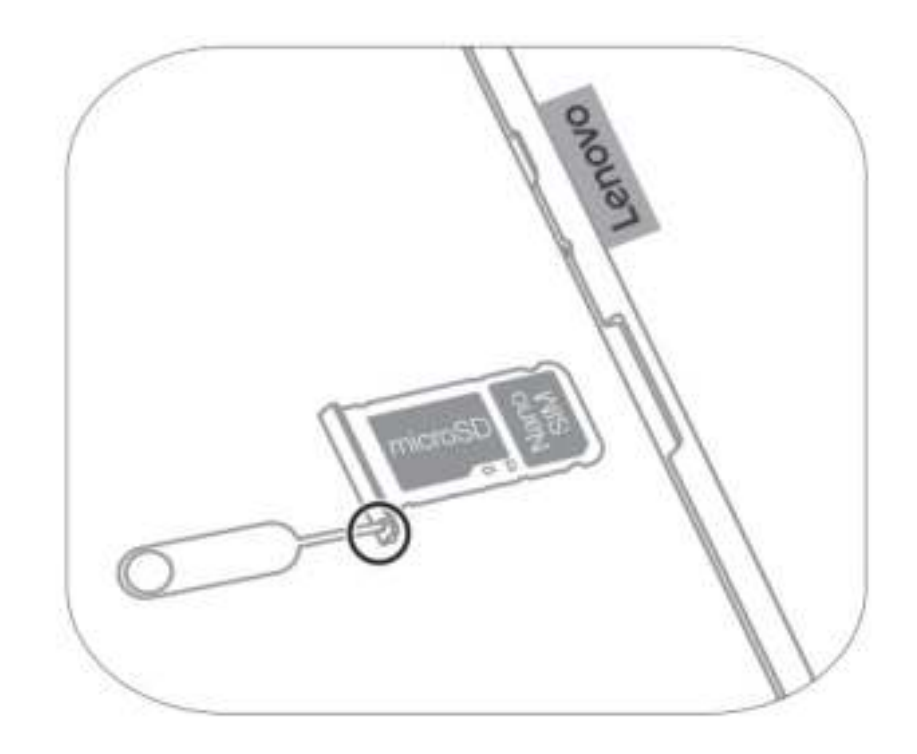

Steek het pinnetje in het gaatje van de kaartlade om de lade te ontgrendelen. 1.

 De pin voor uitwerpen moet loodrecht op het gaatje staan. Anders kunt u het apparaat beschadigen.

2. Trek de lade voorzichtig uit de sleuf van de lade.

Als u de lade uit het apparaat haalt, wordt de tablet gegevensverbinding uitgeschakeld. Dus bijvoorbeeld wifi werkt dan even niet tot u de lade weer terugzet.

- Plaats een geheugenkaart/ Simkaart op de lade met de goudkleurige contacten naar onderen. 3.
- Druk de geheugenkaart/ Simkaart op de lade met de goudkleurige 4.

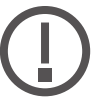

Als de kaart niet stevig in de lade zit. kan de geheugenkaart/Simkaart uit de lade vallen.

Schuif de lade terug in de sleuf. 5.

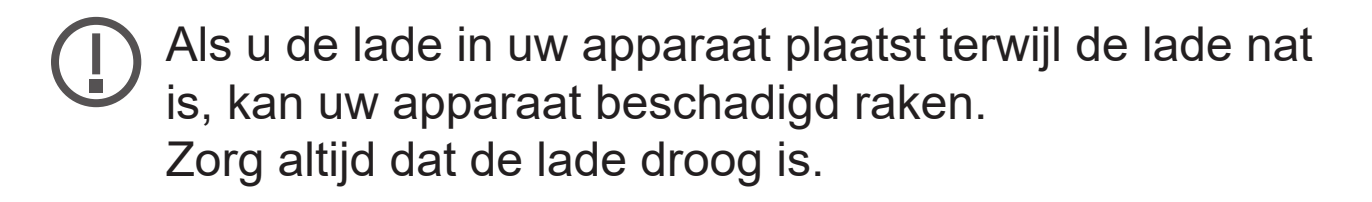

### **Juiste plaatsing van de kaart:**

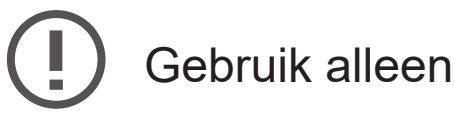

Gebruik alleen een nanoSIM-kaart.

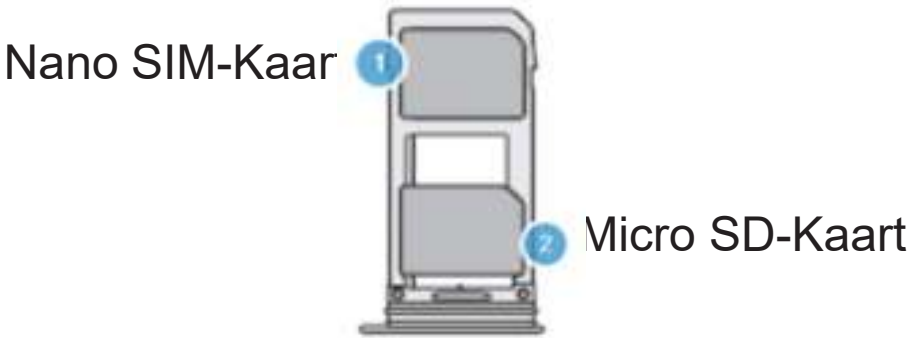

# **6. Bediening**

#### **6.1 Startscherm Senioren Tablet**

Het gebruik van het SeniorenTAB startscherm.

Het startscherm is altijd hetzelfde, geeft overzicht en laat u 5 apps vanaf het startscherm opstarten. Andere apps zijn beschikbaar als u op volgende tikt. Dit zijn de functies op het startscherm.

1. Datum en tijd.

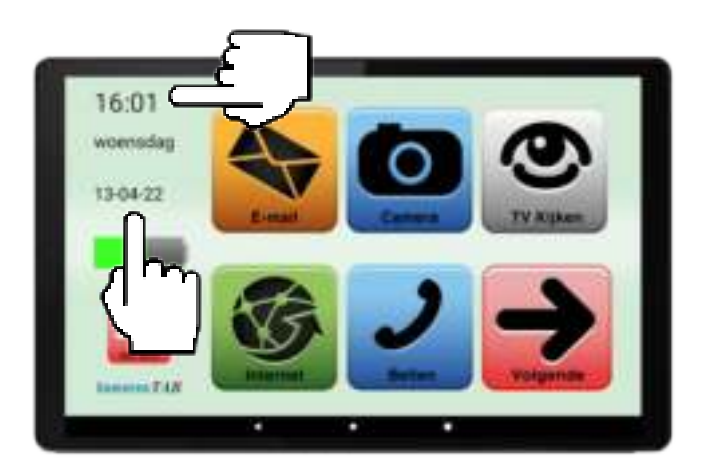

2. Batterij indicator, Als de batterij bijna leeg is, dan is het tijd om de tablet op te laden

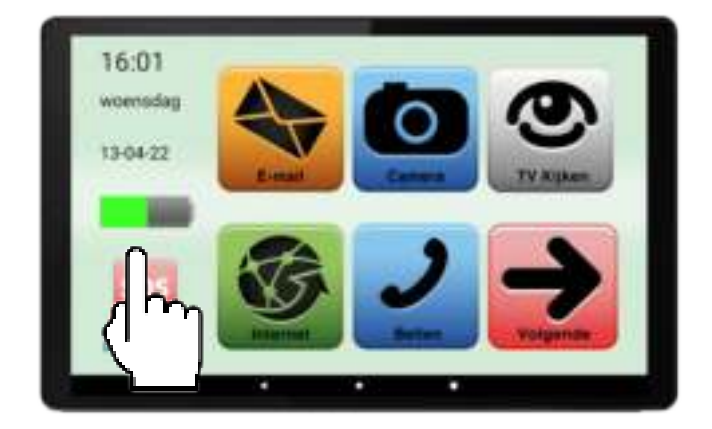

3. SOS knop, hier vraagt u om hulp bij een vooraf ingesteld contact.

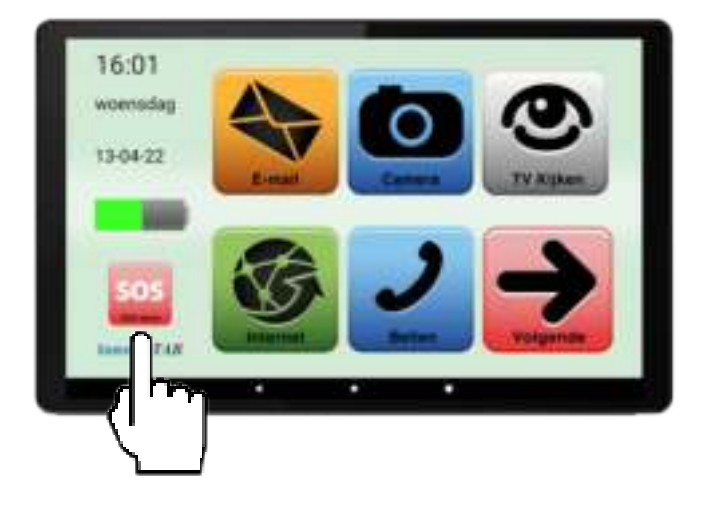

4. De pijl (volgende) is voor navigatie en brengt u naar een vervolgpagina met andere menufuncties zoals weer, nieuws en winkelen. Daar staat een soortgelijk icoon met de tekst vorige, die brengt u altijd weer terug naar het startscherm.

 **Belangrijk:** Om de bediening van het toestel voor u consequent en eenvoudig te houden is er bewust voor gekozen dat aan het startscherm geen wijzigingen kunnen worden aangebracht.

#### **Hoe bedien ik mijn SeniorenTAB?**

#### **1. Tikken**

**Functie:** Iets op het scherm selecteren. **Hoe:** Tik eenmaal op het scherm.

#### **2. Tik en blijf aanraken**

**Functie:** Openen van verborgen opties.

**Hoe:** Tik eenmaal op het scherm en hou vast. Als er verborgen opties zijn worden deze nu op het scherm vertoont.

Zo niet, dan zijn er geen verborgen opties.

#### **3. Slepen**

**Functie:** Een icoon of afbeelding verslepen naar een andere plek op het scherm, zoals verslepen naar de prullenbak.

**Hoe:** Vinger op het scherm houden en langzaam naar de gewenste plek slepen.

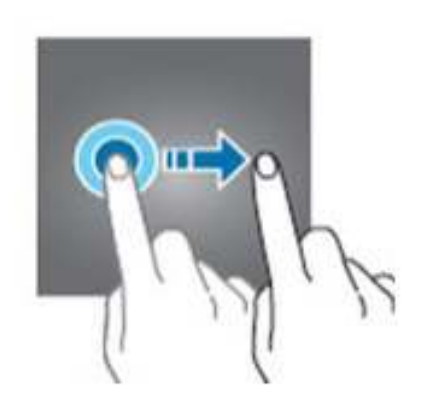

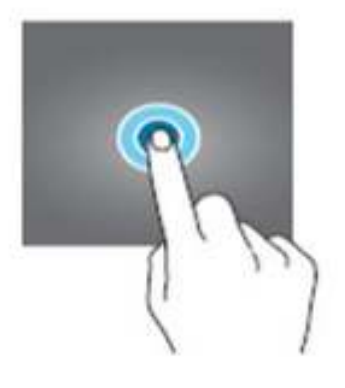

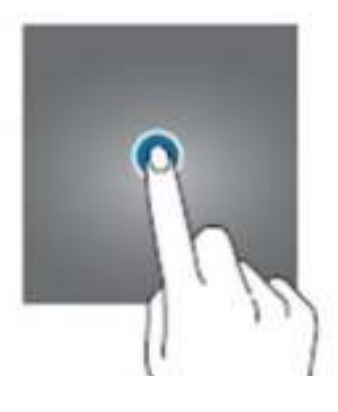

#### **4. Dubbeltikken**

**Functie:** Keuze bevestigen. **Hoe:** Tik tweemaal snel achter elkaar op het scherm.

#### **5. Vergroten of verkleinen**

**Functie:** Vergroot de tekst of foto waar u naar kijkt.

**Hoe:** Voor vergroten zet u 2 vingers op het scherm en spreidt u

de vingers.Voor verkleinen begint u met gespreide vingers op het scherm en knijpt u de vingers samen.

#### **6. Opnemen**

**Functie:** Actie ondernemen, zoals een alarm uitzetten of een gesprek aannemen of weigeren.

**Tip:** Functies 1, 2 en 3 worden in de praktijk het meest gebruikt.

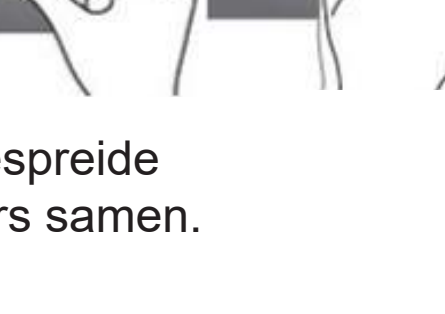

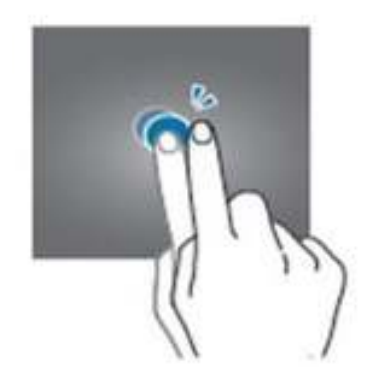

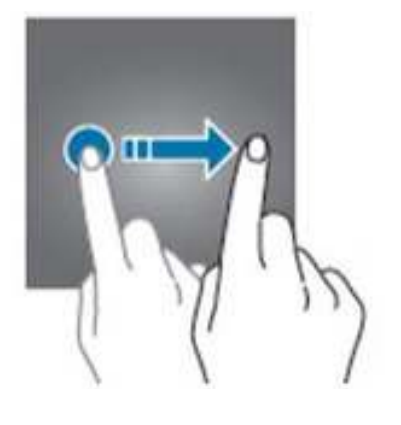

#### **6.3 Het virtuele toetsenbord**

 Als u op een tekstvak tikt of tekst invoert, verschijnt automatisch het virtuele toetsenbord. Tik gewoon op de toetsen om tekst in te voeren. Tik op de knop?123 voor getallen en speciale tekens, tik op de toets =?< om meer opties te zien.

 Tik op een toets en houdt die ingedrukt om andere tekens te selecteren (indien beschikbaar voor die toets), zoals letters met accenten of verwante symbolen.

 Wanneer het toetsenbord niet nodig is, tik dan links onder op het pijltje naar beneden (zie rode cirkel), het toetsenbord verdwijnt dan van het scherm.

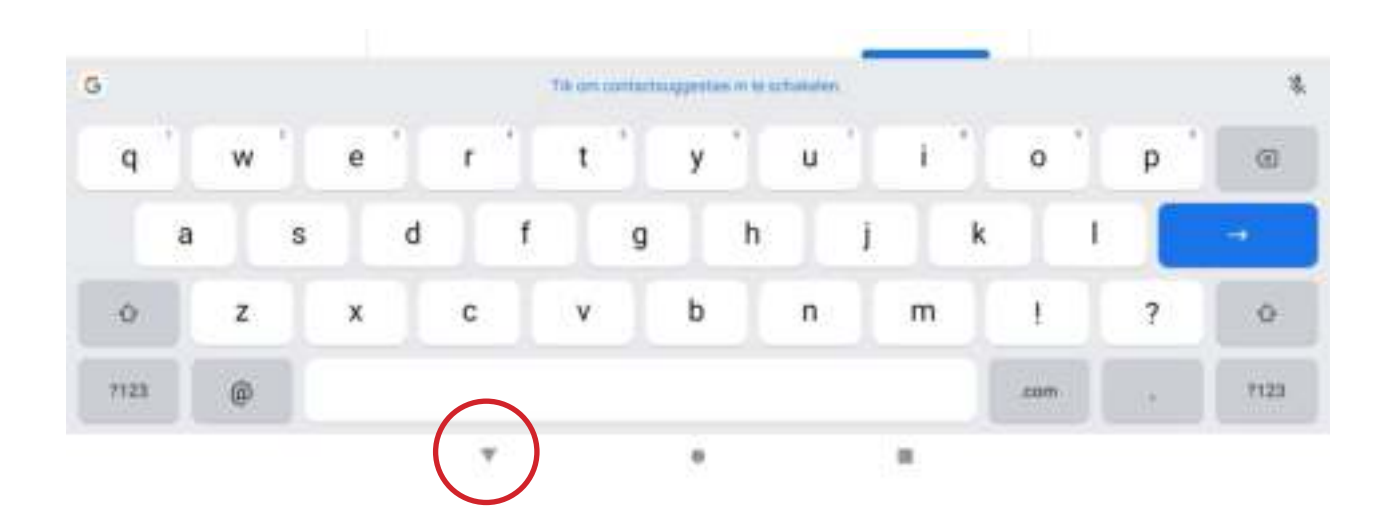

#### **6.4 Status- en meldingsgebied**

 Status- en meldingspictogrammen worden boven in het scherm weergegeven. Rechtsboven in de hoek verschijnt statusinformatie, zoals de tijd, batterijstatus en de verbindingen. Linksboven in de hoek verschijnen meldingen, zoals waarschuwingen over nieuwe berichten.

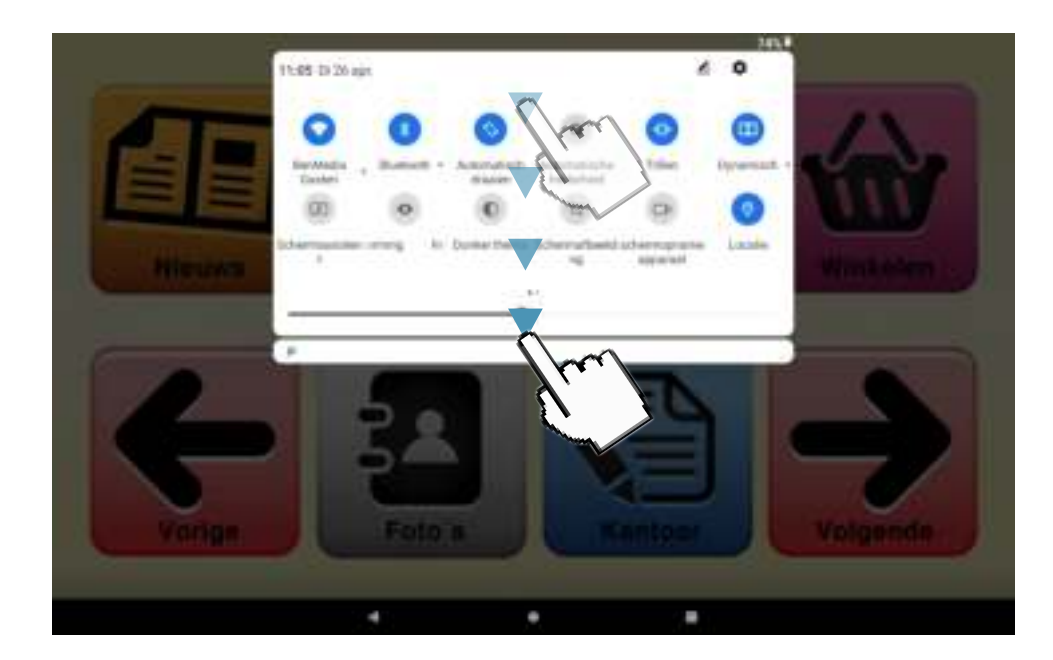

Veeg van boven naar beneden op het scherm om meldingen te openen.

Nadat u de melding heeft gelezen kunt u de melding weghalen door te slepen (van links naar rechts). Bij een ingewikkelde melding mag u altijd bellen met de helpdesk voor advies.

#### **6.5 Overzichtstoets**

 Wanneer u een app heeft geopend en deze vervolgens weer verlaat via de terug- of startknop, dan blijft de app op de achtergrond actief.

Via de overzichtstoets kunt u wisselen tussen apps, maar u kunt hier ook actieve apps sluiten.

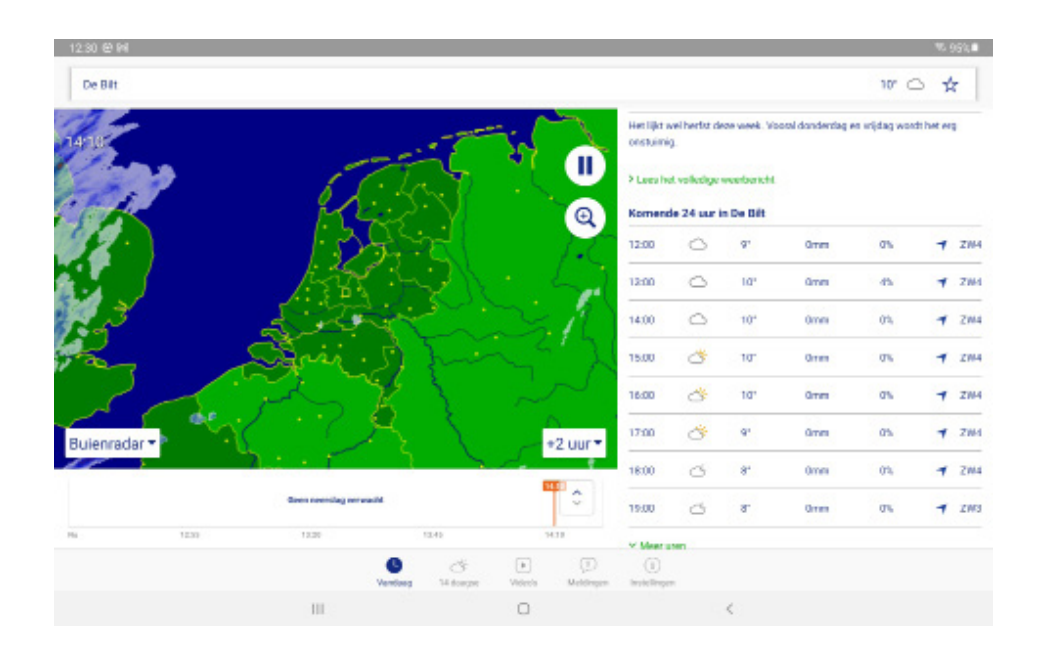

#### **6.6 De tablet activeren**

 Als het scherm is uitgeschakeld en de tablet niet reageert als u op het scherm tikt, is de tablet wellicht geblokkeerd en in de slaapstand geschakeld. Haal de tablet uit de slaapstand door op de aan/uit knop te drukken.

De tablet heeft twee camera's (voor- en achter camera). In dit hoofdstuk vindt u alle informatie over het maken van foto's en video's met de tablet.

Activeer de camera of videorecorder door op Camera te tikken in het Startscherm.

**Opmerking** U kunt foto's en video's alleen opslaan in het interne geheugen.

#### **7.1 Indicatoren en pictogrammen van camera/video**

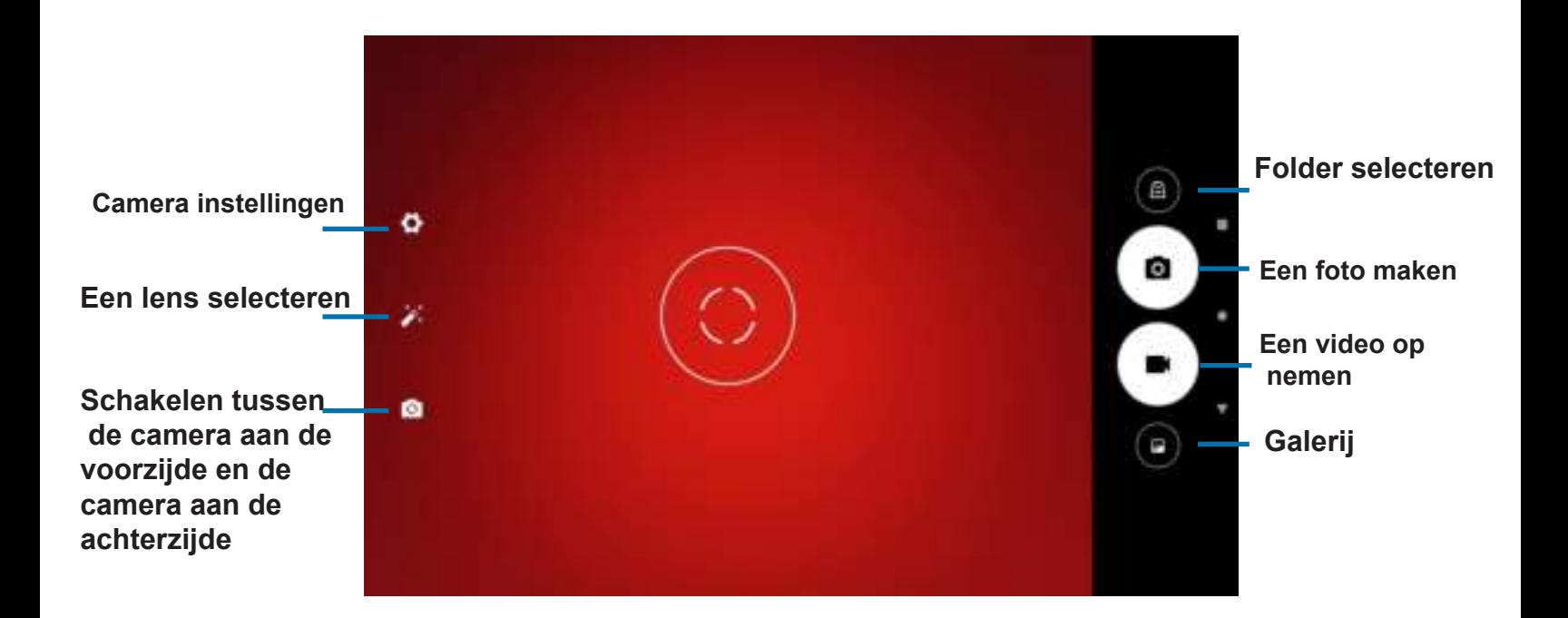

**Modusknoppen :** Tik op een pictogram om èèn van de beeldmodus te selecteren: Normaal, gezichtschoonheid en panorama

**Instellingen:** Tik op het pictogram Instellingen om de algemene instellingen, camera-instellingen en video-instellingen te veranderen.

**Beeldopties:** Tik op het pijlpictogram om snel instellingen van de geselecteerde modus te veranderen: Belichting, Kleureffect,Witbalans en Scènemodus.

**Sluiter-afbeeldingknoppen:** Tik op het pictogram van de sluiterknop om een foto te maken. Tik op de camcorder knop om een opname te starten. Tijdens een opname zijn de camera-video-instellingen niet toegankelijk. Tik nogmaals op de camcorder om de opname te stoppen.

**Zoom:** Zoom in door de vingers op het scherm uit elkaar te bewegen. Zoom uit door op het scherm te knijpen.

# **5.2 Een foto maken:**

- 1. Zorg dat de opties zijn ingesteld op uw voorkeuren.
- 2. Zoek het beeld in de zoeker en houd het tablet stil.
- 3. Indien nodig zoomt u in of uit.
- 4. Tik op **ou** om de foto te maken.

# **5.3 Een video opnemen:**

- 1. Zorg dat de hierboven beschreven opties zijn ingesteld op uw voorkeuren.
- 2. Richt op het onderwerp en houd het tablet stil. Zoom naar wens in of uit.
- 3. Tik op  $\blacksquare$  om de opname te starten.
- 4. Tik nogmaals op **og allen** om de opname te stoppen.

# **5.4 Foto's en video's weergeven:**

 Als u een foto of video heeft gemaakt, wordt deze automatisch opgeslagen in het interne geheugen. U kunt deze snel weergeven door naar binnen te vegen vanaf de rechterzijde van het scherm. U kunt ook op Foto's tikken. Zoek de foto of video die u wilt bekijken (video's worden gemarkeerd met een klein afspeel symbool). Tik eenmaal op een afbeelding om deze te vergroten. Knijp om in te zoomen op de afbeelding. U kunt foto's delen en bewerken. Tik om  $\leq$  deelopties te zien of tik om  $\geq$  beeldbewerkingsopties te zien.

Het is altijd leuk om een app die u zelf heeft gedownload in te stellen als zo'n groot icoontje. Hieronder de stappen hoe het werkt.

- 1. Ga naar het derde scherm (op volgende tikken totdat u niet meer verder kunt).
- 2. Tik op het tandwiel rechtsonder

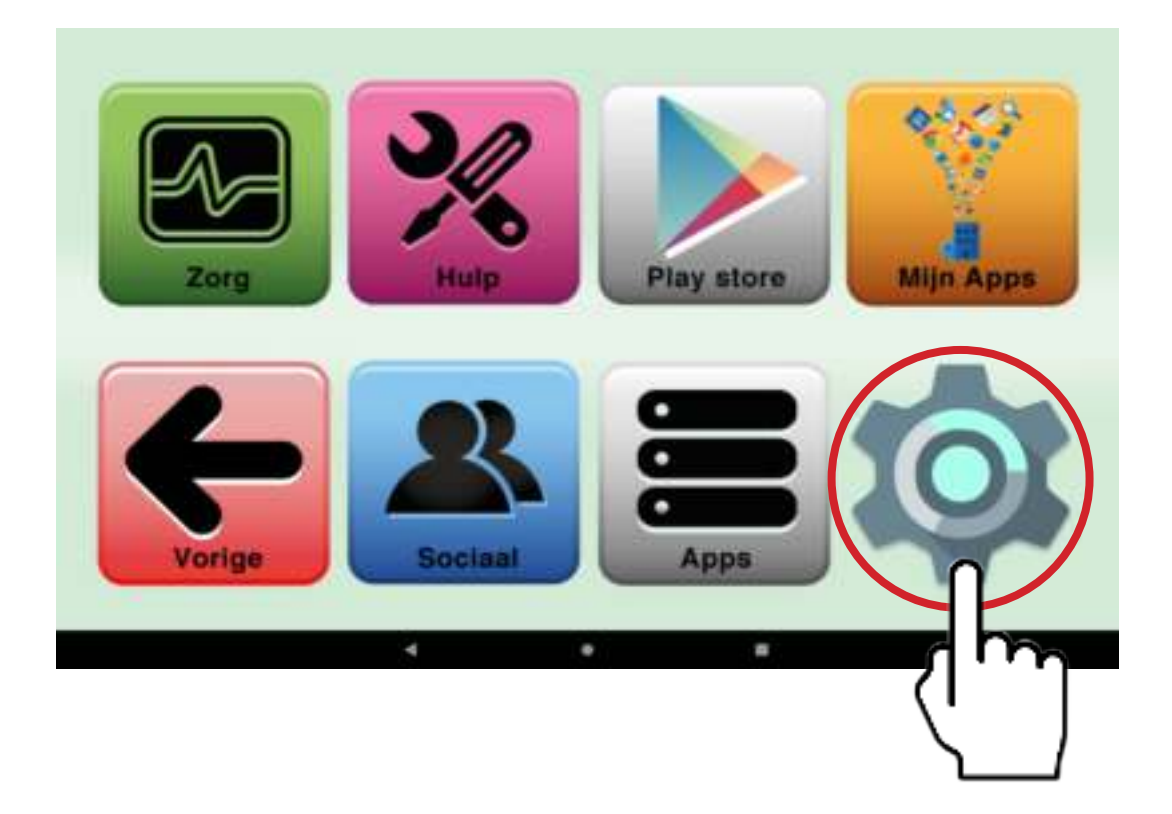

3. Kies op welke plaats u een icoontje wilt hebben, Keuze uit 1 t/m 6. Hieronder ziet u de opties in mijn apps.

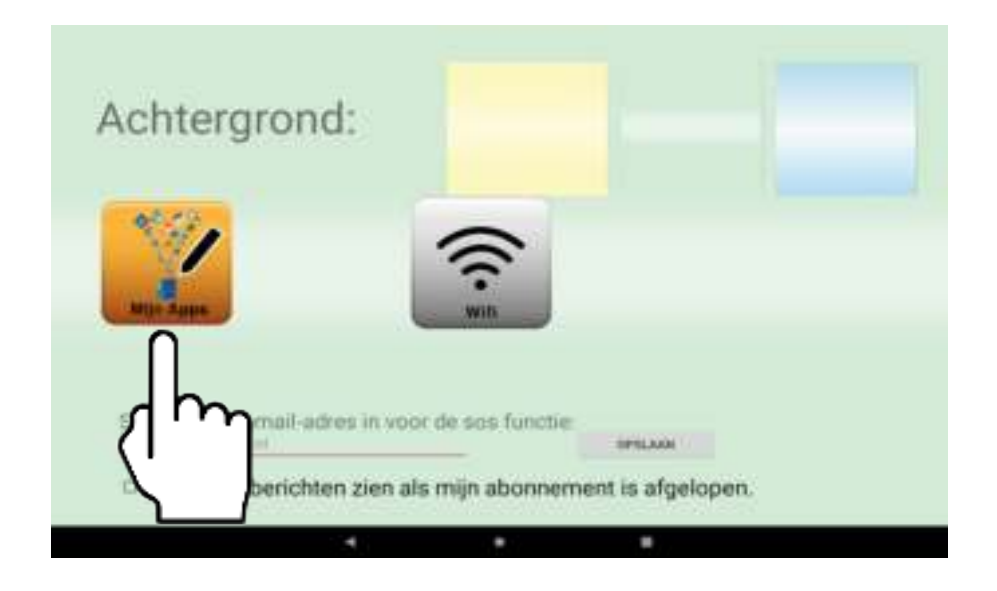

4. Als u de plaats weet tikt u op de bijbehorende zoek app knop. Wij nemen bijvoorbeeld plaats 1

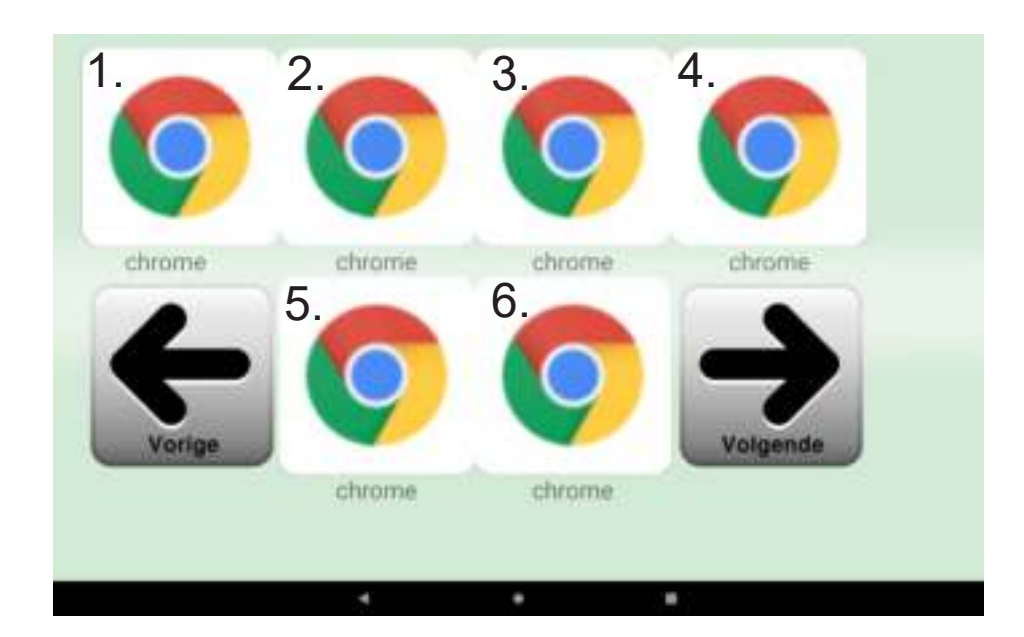

5. Hierna drukt u op de app die u daar wilt neerzetten. Wilt u meer apps zien in de lijst dan schuift u naar beneden (zie pagina 10 voor de beweging)

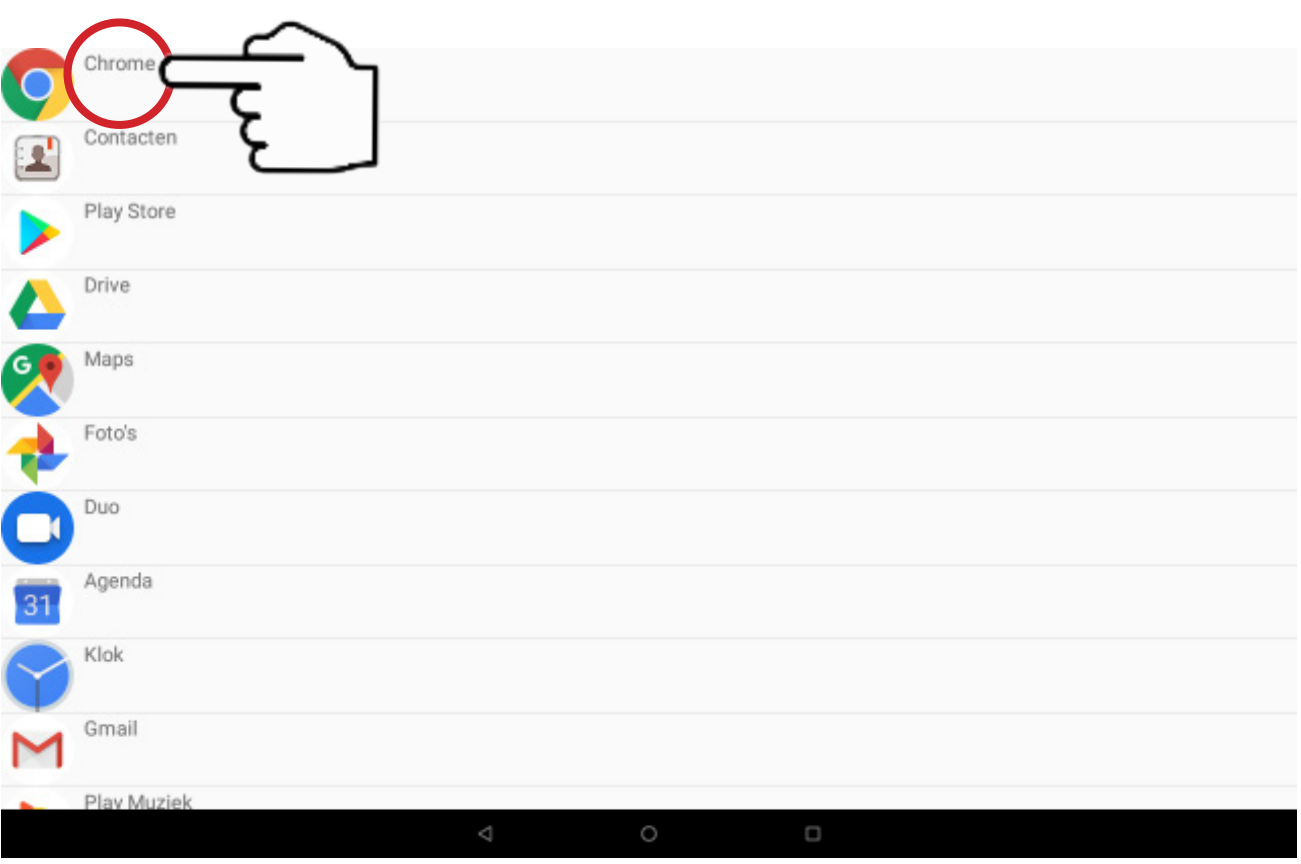

- 6. Tik op de door u gewenste app. Wij kiezen hier bijvoorbeeld Google Chrome.
- 7. Tik op de terug toets (het driehoekje onderin de zwarte balk)

8. Tik op de knop **Mijn Apps.** Nu ziet u de door u gekozen app op de door u aangewezen plaats

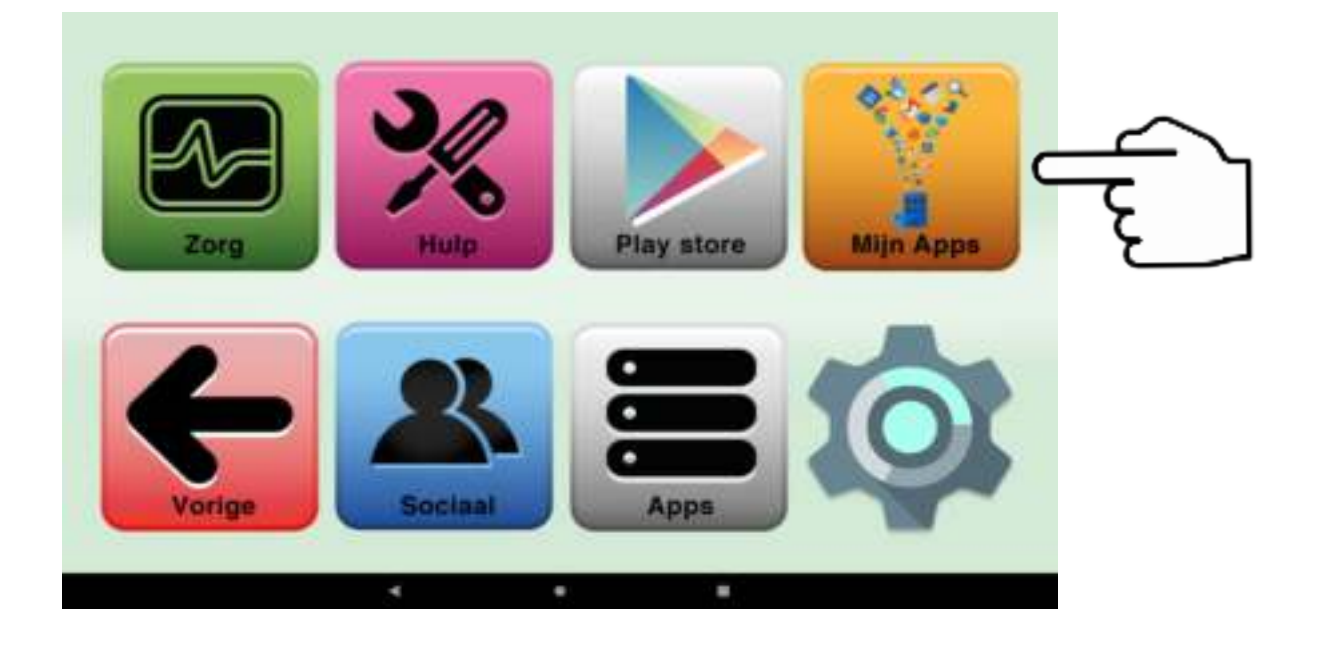

9. Als u op het icoontje drukt, dan wordt de app geopend.

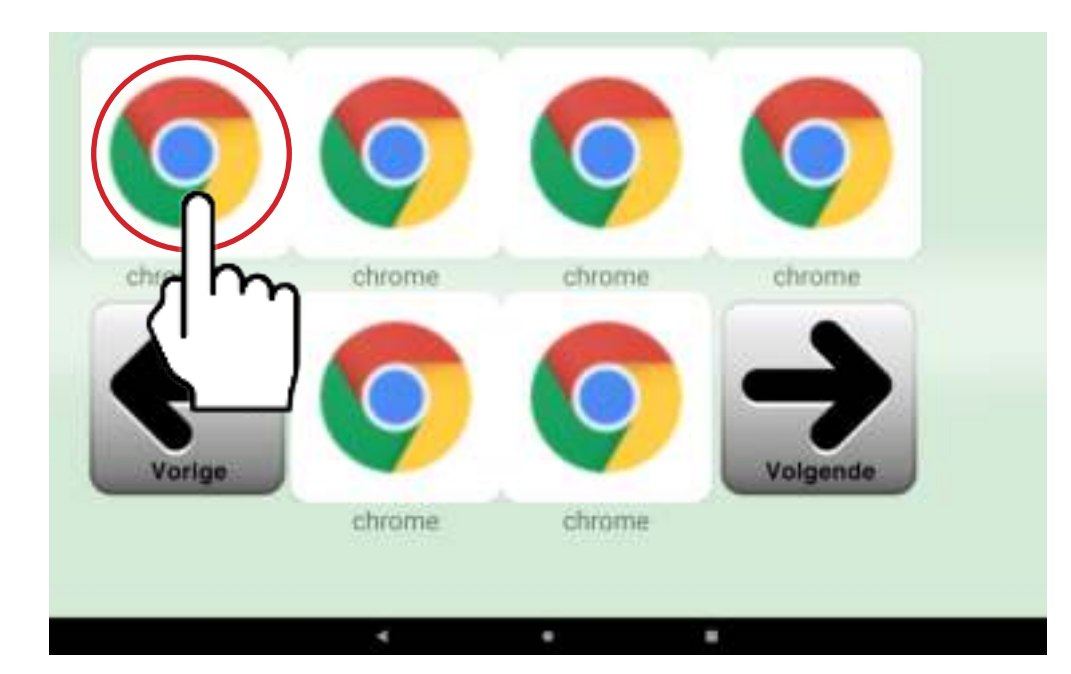

 Ook kunt u de achtergrond van de SeniorenTab veranderen. Hieronder volgt het stappenplan.

- 1. Ga naar het derde scherm (op volgende tikken totdat u niet meer verder kunt).
- 2. Tik op het tandwiel rechtsonder.

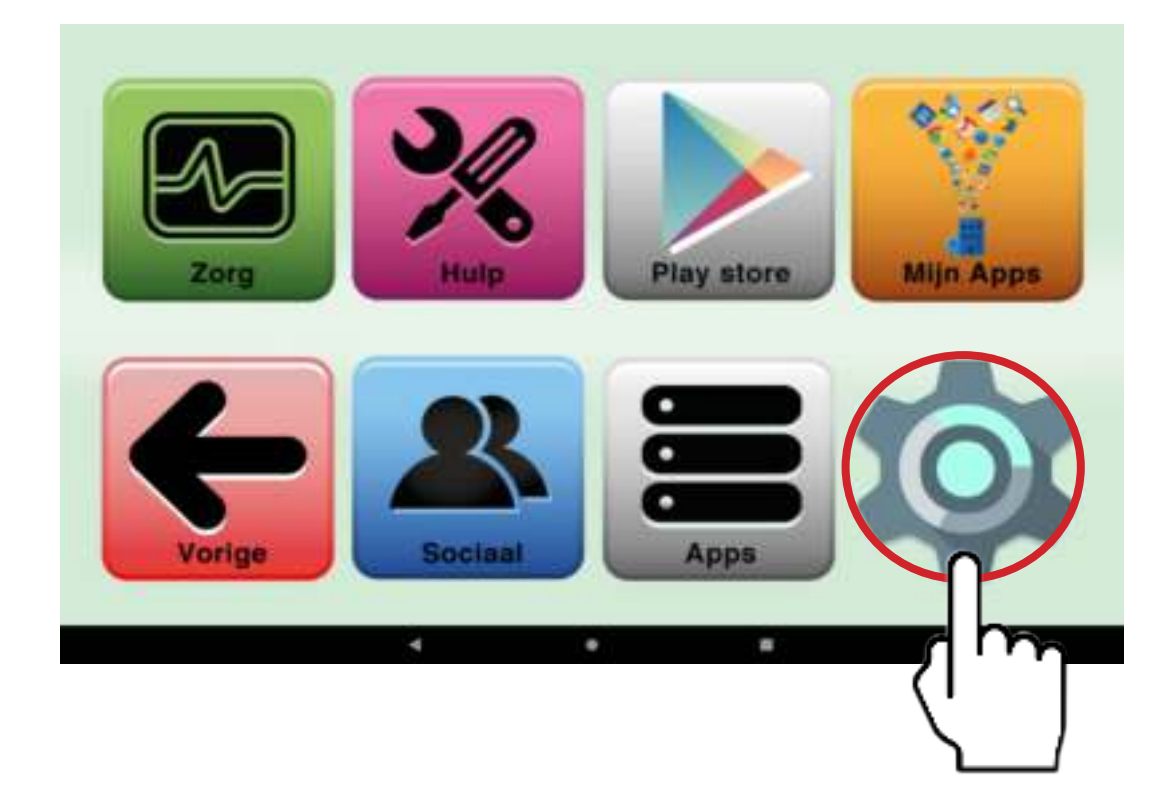

3. Nu tikt u op de kleur die u wilt.

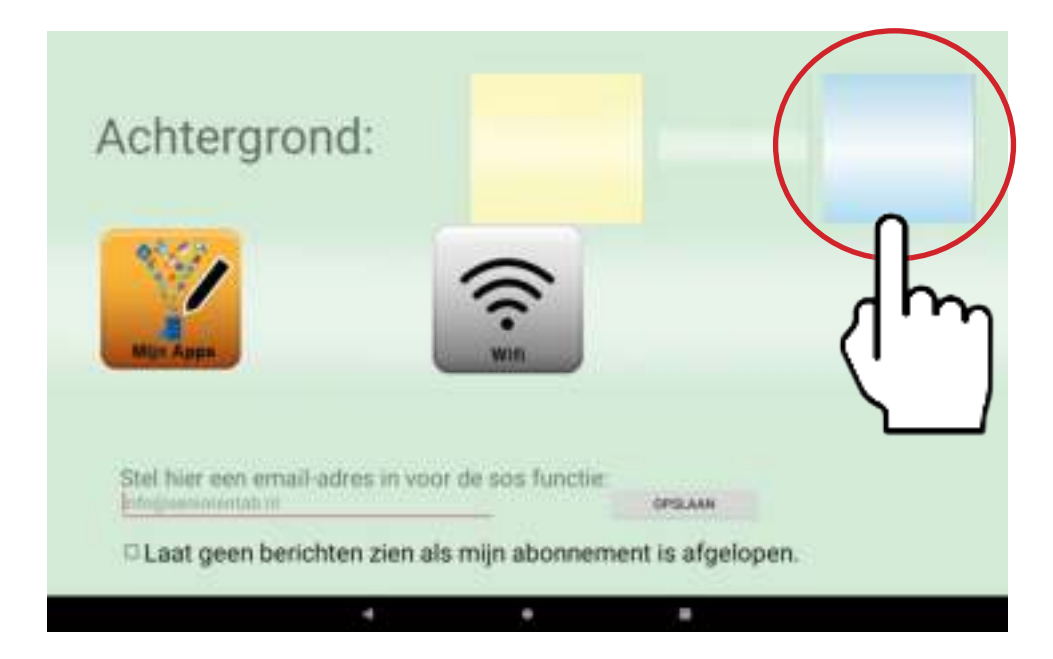

4. Zodra u op de terug-toets tikt (het driehoekje onderin in de zwarte balk), zult u zien dat de achtergrondkleur is veranderd.

Ook moeten de geïnstalleerde apps regelmatig bijgewerkt worden. Dit geven de apps automatisch aan.

Dan volgt u de instructies van de app. U wordt dan naar de Google Play Store gebracht waar u op updaten tikt. Hierna tikt u op **Accepteren**.

Krijgt u een scherm of u uw creditcardgegevens wilt invullen, tikt u onderaan op Overslaan.

Daarna tikt u weer op Accepteren.

Na het installeren kunt u op Openen tikken en heeft u de app succesvol geupdate.

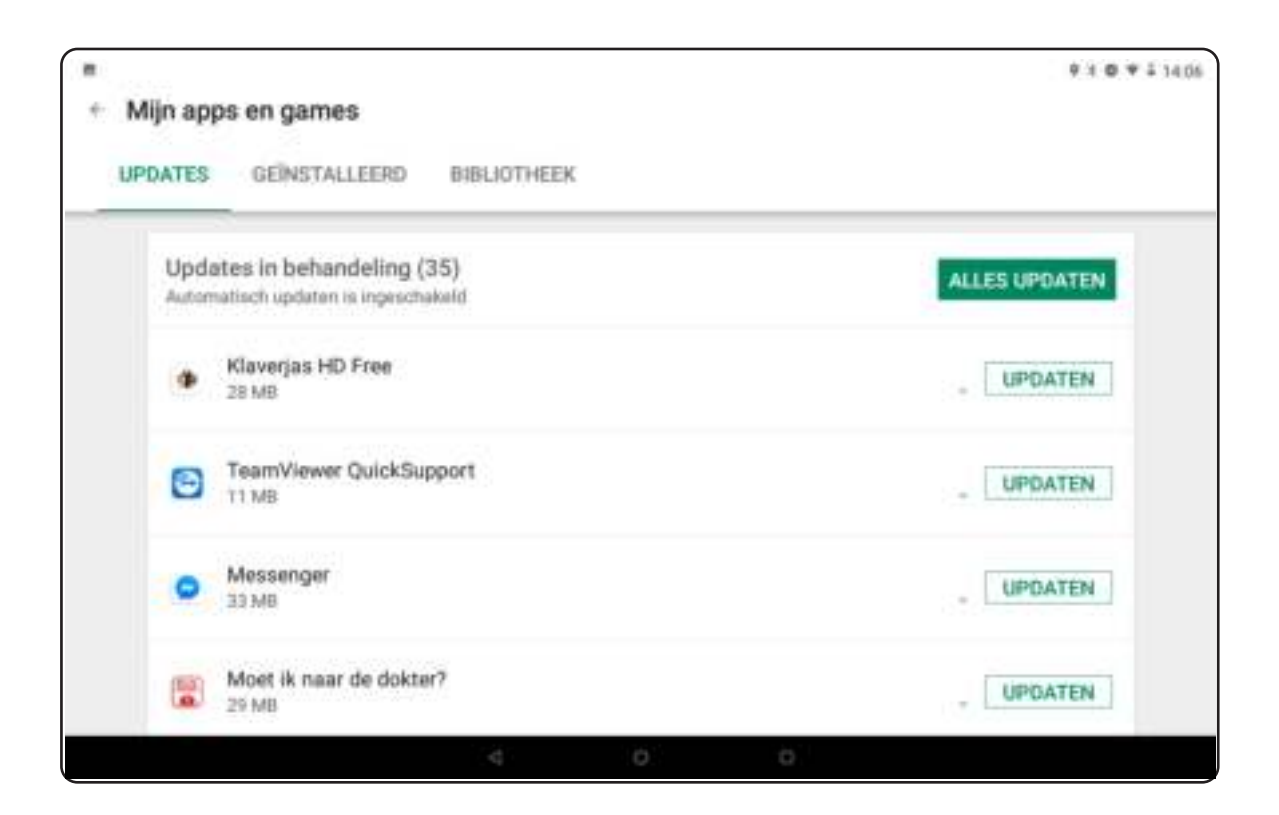

De Google Assistent is een slimme, stemgestuurde hulp. Het is een, geavanceerde app die je vragen kunt stellen met je stem, maar ook opdrachten kan geven. Hij kan echter ook uit zichzelf ondersteuning bieden, door je 's ochtends bijvoorbeeld te waarschuwen voor files op weg naar je werk.

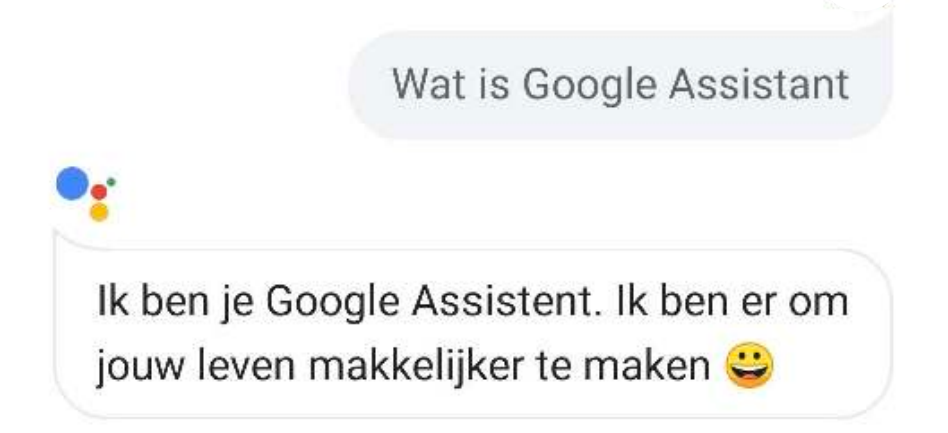

#### **Zo wordt de Google Assistent geactiveerd**

De Google Assistent draait op vrijwel elke Android-tablet. Je moet hem echter wel eenmalig activeren. Hiervoor volg je deze stappen:

- Open de Google-app op je Android-tablet;
- Tik op de drie streepjes rechsonder in beeld en selecteer 'instellingen';
- Kies onder het kopje 'Google assistent' nogmaals voor 'Instellingen';
- Schakel nu de Google Assistent in.

Na activatie moet u de Assistent nog wel trainen. Om ervoor te zorgen dat uw stem herkend wordt, moet u drie keer ' Ok Google' of 'Hey Google' zeggen. Hierna staat de Assistent aan, en kunt u 'm op drie manieren opstarten:

Hou de thuisknop kort ingedrukt; Druk in de Google-app op het microfoontje; Zeg 'Ok Google' of ' Hey Google, terwijl uw tablet ontgrendeld is.

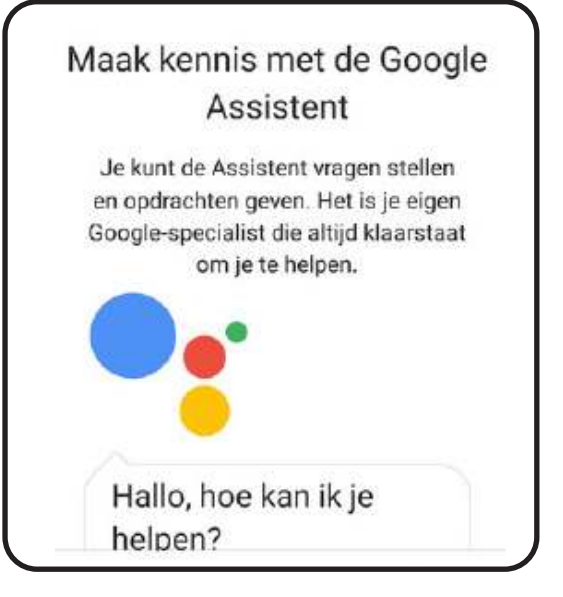

#### **Google Assistent gebruiken**

**Voor het zetten van een alarm, voor bijvoorbeeld medicijnen. Voorbeeld: 'Hey google, zet alarm elke dag om 10 uur met als titel Medicijnen'** 

**Voor radio, bijvoorbeeld radio 4, luisteren "Hey Google, speel Radio 4'.** 

**Voor bellen met een bestaand contact, 'Hey Google, bel (naam contact)'.** 

**Voor een handige tolk, Hey Google, help mij (Engels, Frans...) spreken**

Het mailadres onder de **SOS** knop correspondeert op dit ogenblik met ons mailadres. Deze kunt u instellen met het mailadres van een familielid.

U gaat naar pagina 3 op de tablet. Hier ziet u het **tandwiel** staan. Tik hierop.

U ziet dan onderin staan: Stel hier een emailadres in voor de **SOS** functie. U vult het email-adres in en tikt op Opslaan. Het email-adres is nu opgeslagen.

Als u op de **SOS** knop tikt dan krijgt degene van wie u het email-adres heeft ingevuld nu een berichtje.

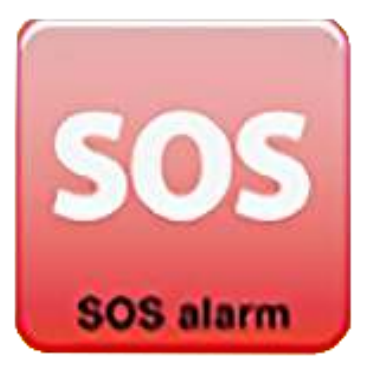

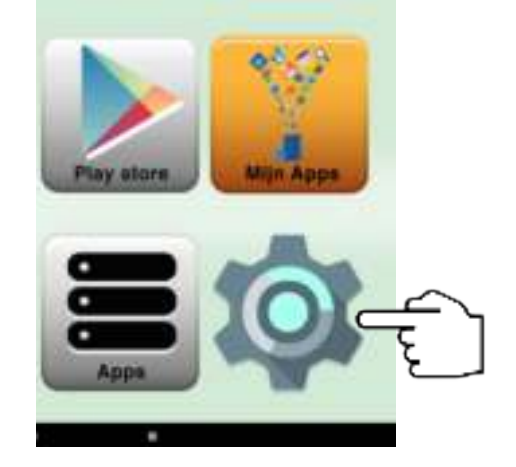

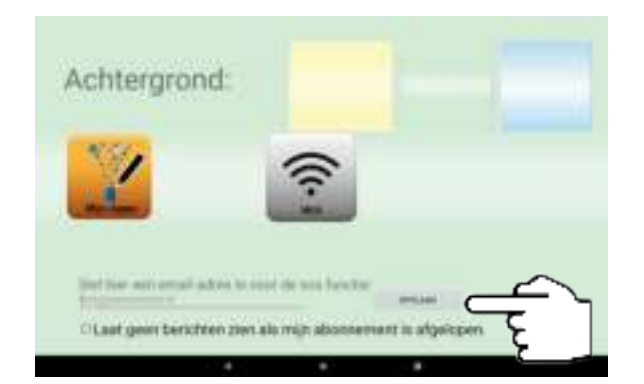

# **SeniorenTAB Service**

Verminderd zicht of gehoorproblemen

Voor klanten die verminderd zicht of gehoor hebben kan uw SeniorenTAB als service op maat ingesteld worden met speciale opties.

Bel voor een serviceafspraak met onze experts zodat we op afstand uw SeniorenTAB naar uw eigen wensen in kunnen stellen.

#### **Heeft u in de handleiding niet kunnen vinden wat u zoekt?**

Neem dan contact op met

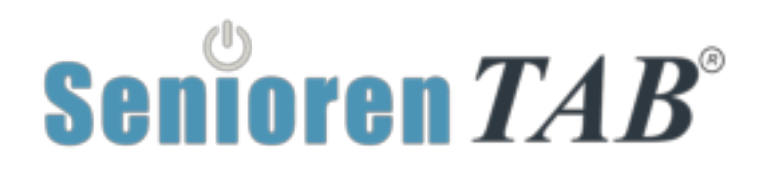

Adresgegevens

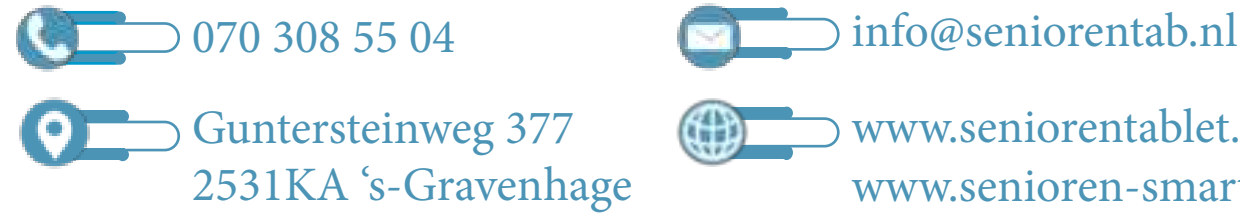

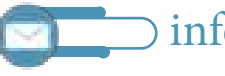

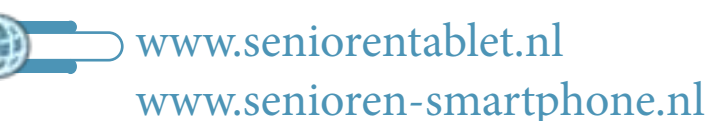